### D-Link **DGS-1210 F1 Series Firmware Release Notes**

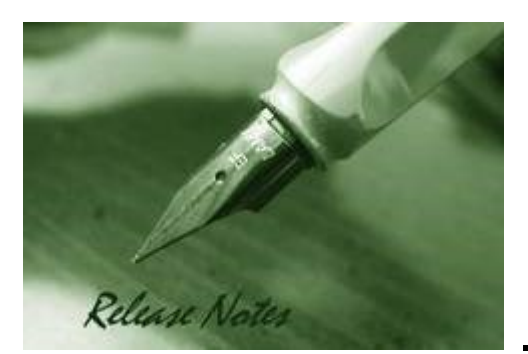

**Firmware Version:** 6.10.007 **Boot Code Version:** 1.00.010 **MIB Version:** 6.00.011 **D-View Module Version:** NA **Published:** Nov. 07, 2017

These release notes include important information about D-Link switch firmware revisions. Please verify that these release notes are correct for your switch:

- If you are installing a new switch, please check the hardware version on the device label; make sure that your switch meets the system requirement of this firmware version. Please refer to [Revision History and System Requirement](#page-1-0) for detailed firmware and hardware matrix.
- If the switch is powered on, you can check the hardware version by typing "show switch" command via Telnet or by checking the device information page on the web graphic user interface.
- If you plan to upgrade to the new firmware release, please refer to the Upgrade [Instructions](#page-1-1) for the correct firmware upgrade procedure.

For more detailed information regarding our switch products, please refer to [Related](#page-10-0)  [Documentation.](#page-10-0)

You can also download the switch firmware, D-View modules and technical documentation from [http://tsd.dlink.com.tw.](http://tsd.dlink.com.tw/)

#### **Content:**

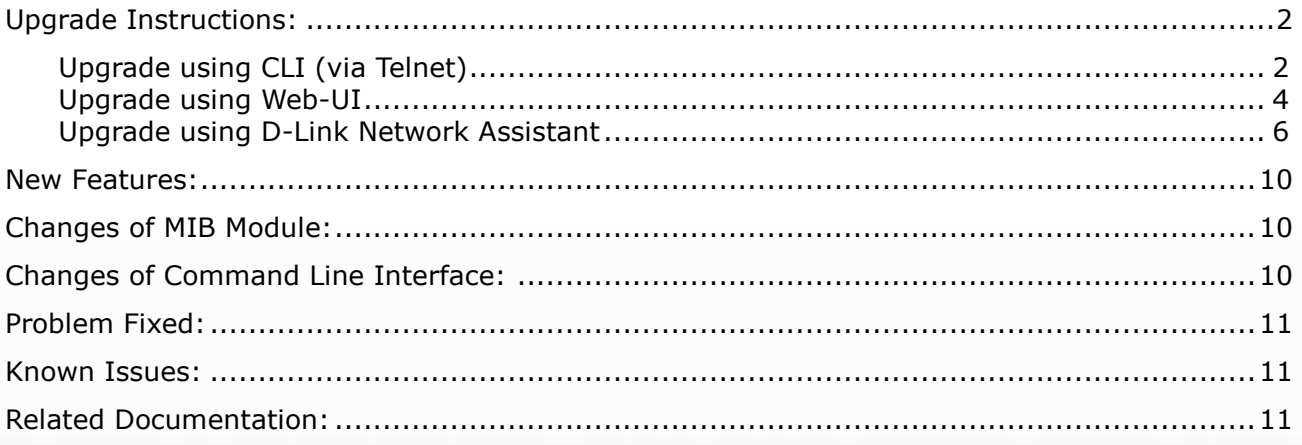

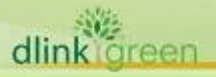

<span id="page-1-0"></span>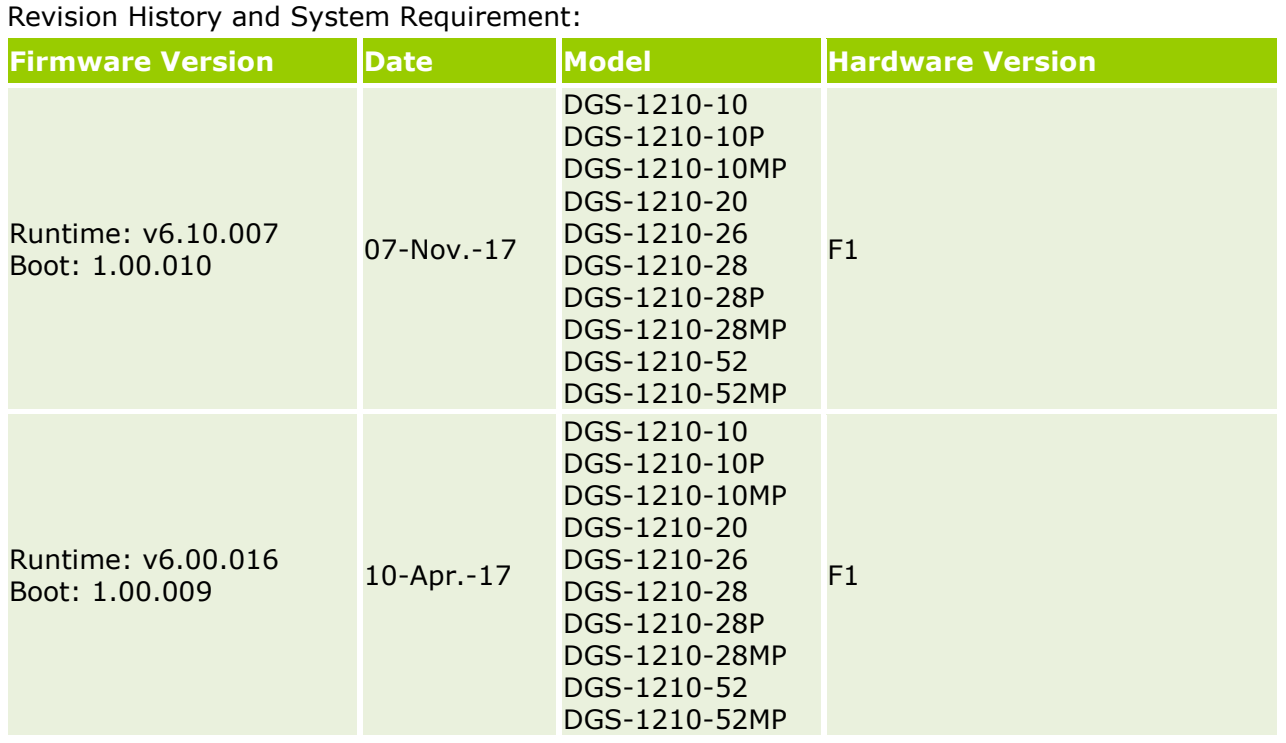

### <span id="page-1-1"></span>**Upgrade Instructions:**

D-Link Smart Switches support firmware upgrade via TFTP server. You can download the firmware from D-Link web site [http://tsd.dlink.com.tw,](http://tsd.dlink.com.tw/) and copy the downloaded firmware to the TFTP server folder. Please make sure that the TFTP server is accessible from the switch via networks.

### <span id="page-1-2"></span>**Upgrade using CLI (via Telnet)**

1. Make sure the network connection between the switch and PC is active.

2. Use software that supports telnet, for example, HyperTerminal or Telnet command in Microsoft Windows, to connect to the switch. If you are using Telnet command, type the command followed by the switch IP address, eg. *telnet 10.90.90.90*.

3. The logon prompt will appear.

The switch will prompt the user to enter his/her username and password. It should be noted that upon the initial connection, both the default user name and password are **admin**.

To upgrade the switch firmware, execute the following command:

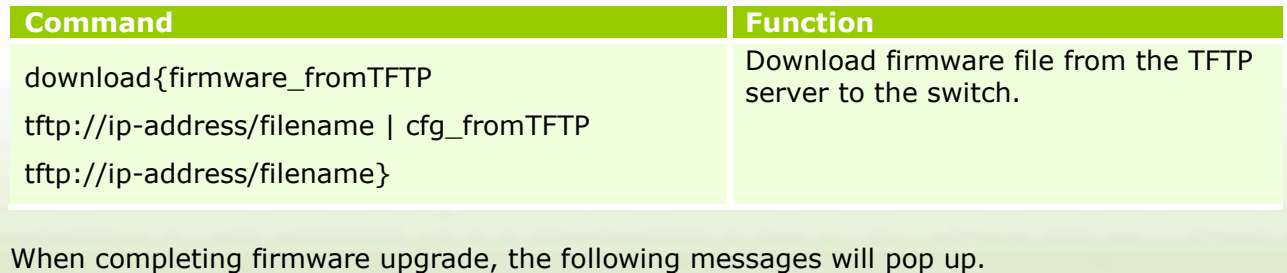

Device will reboot after firmware upgraded successfully Image upgraded successfully

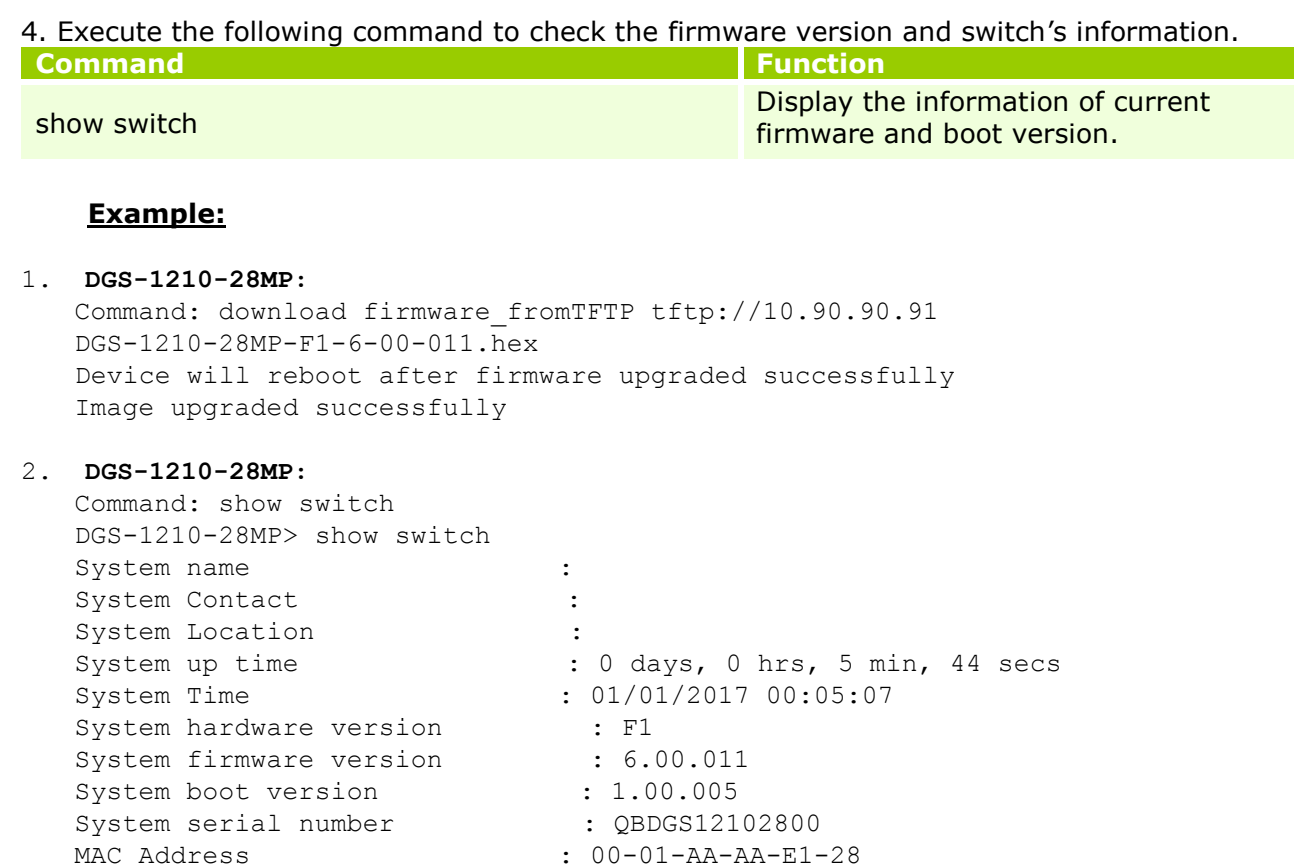

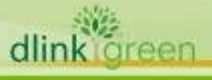

#### <span id="page-3-0"></span>**Upgrade using Web-UI**

- 1. Connect a workstation installed with java SE runtime environment to any switch port of the device.
- 2. Open the web browser from the workstation and enter the IP address of the switch. The switch's default IP address is 10.90.90.90.
- 3. Enter administrator's password when prompted. The password is **admin** by default.
- 4. To update switch's firmware or configuration file, select *Tools > Firmware Backup & Upgrade* from the banner.

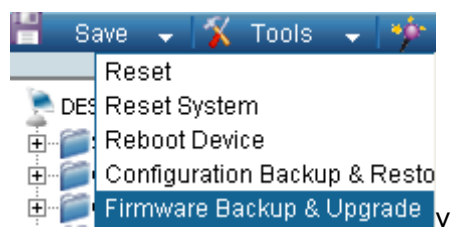

#### 5. Two methods can be selected : **HTTP** or **TFTP**

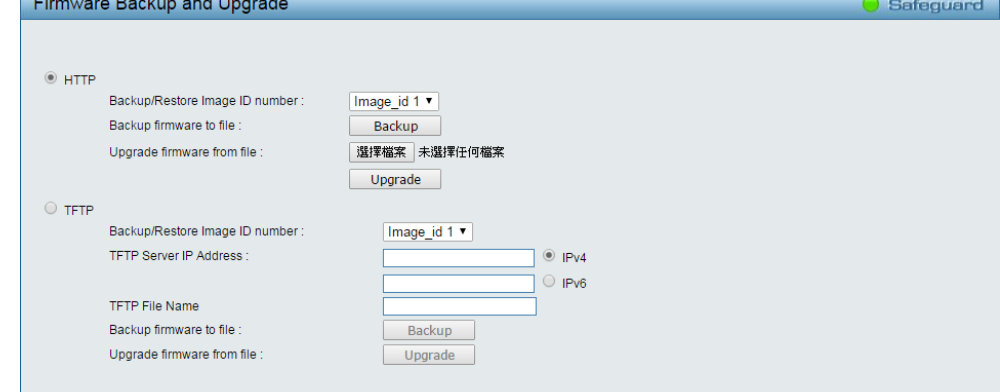

- 6. Select **HTTP** to upgrade the firmware to or from your local drive of PC.
	- a. Click **Browse** to browse your inventories for a saved firmware file
	- b. Click **Upgrade** after selecting the firmware file you want to restore
	- c. Click **OK** to continue with firmware upgrade

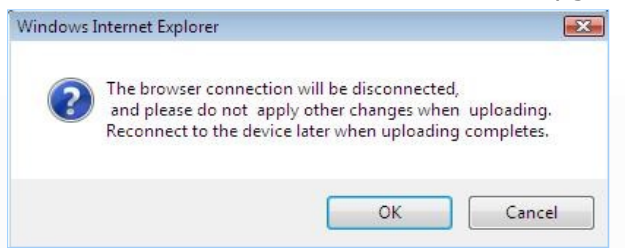

d. Click **OK** to continue with firmware upgrade

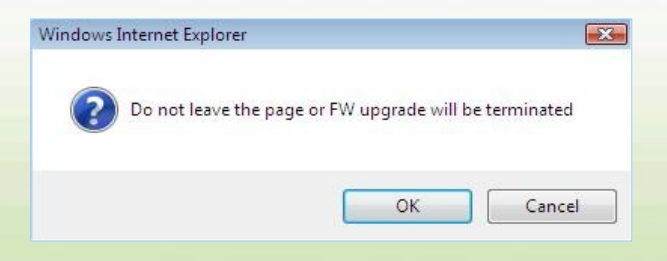

dlink oreen

e. Wait until the "Firmware Upgrade Successful" message pops up and login again after device boots up.

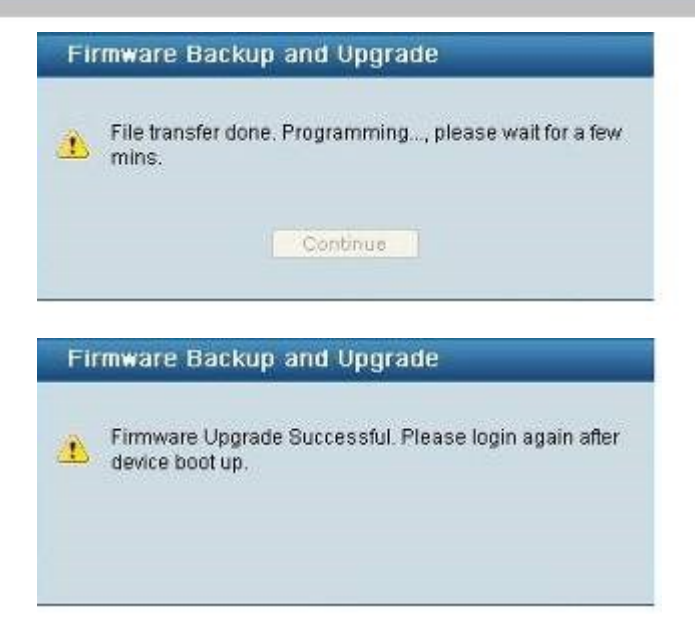

- 7. Select **TFTP** to upgrade the firmware to or from a remote TFTP server.
	- a. Enter the name of the firmware file located on the TFTP server
	- b. Click **Upgrade** after selecting the firmware file you want to restore
	- c. Click **OK** to continue with firmware upgrade

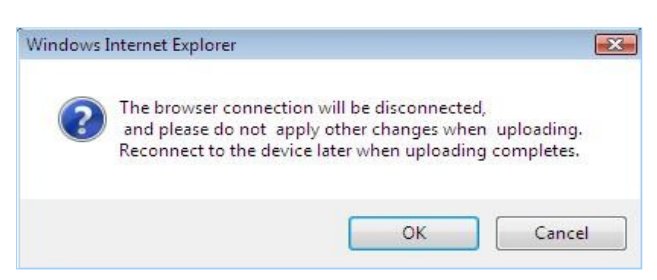

d. Wait until the firmware upgrade ends and login again after device boots up.

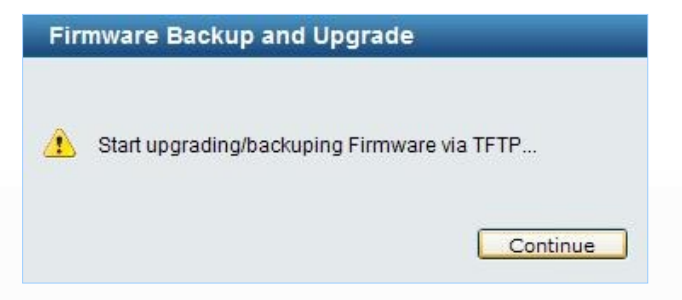

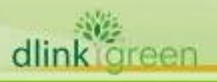

<span id="page-5-0"></span>**Upgrade using D-Link Network Assistant(standalone version 2.0.2.4)**

- 1. Connect a workstation installed with java SE runtime environment to any switch port of the device
- 2. Execute D-Link Network Assistant

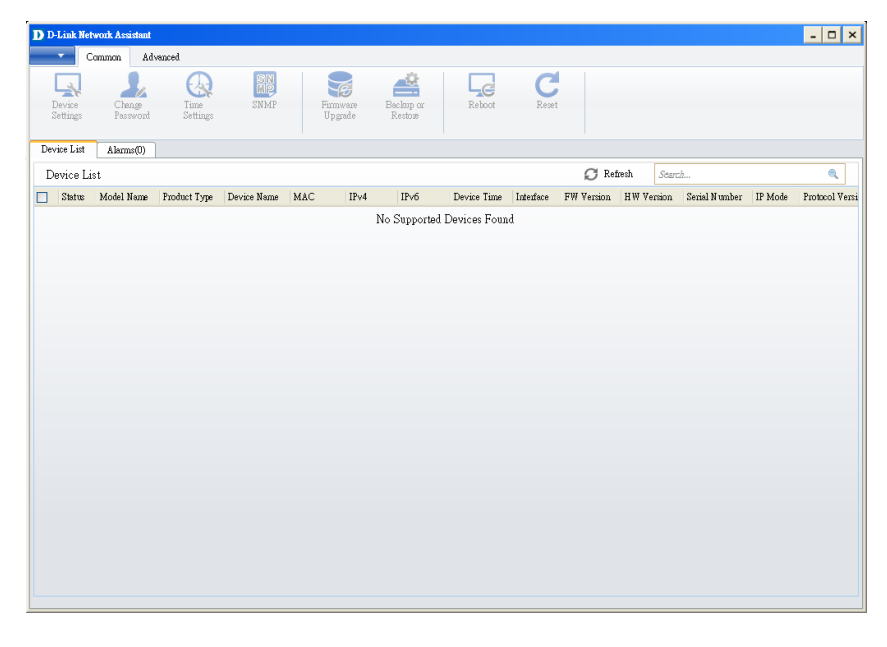

3. Click Refresh button to search target switch

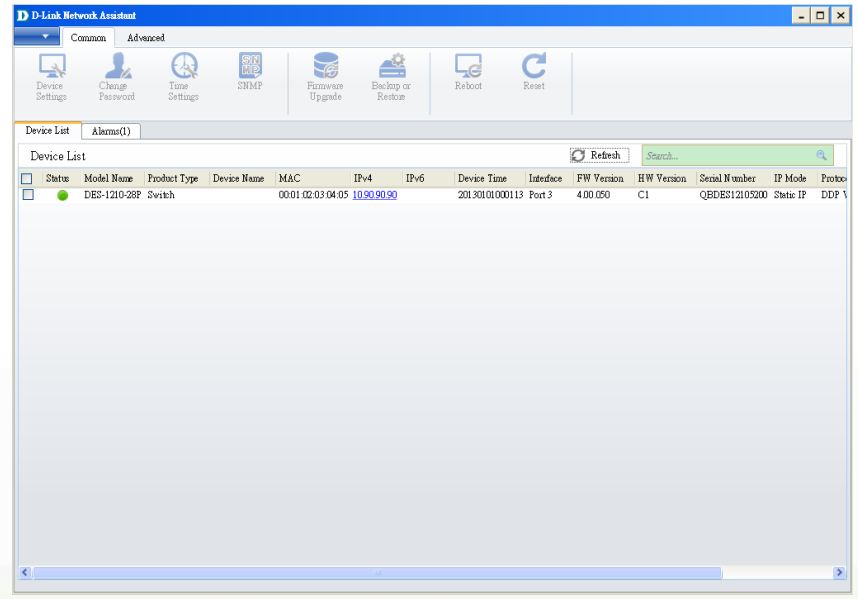

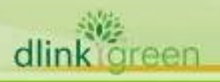

4. Single click the icon of the column to choose the target switch

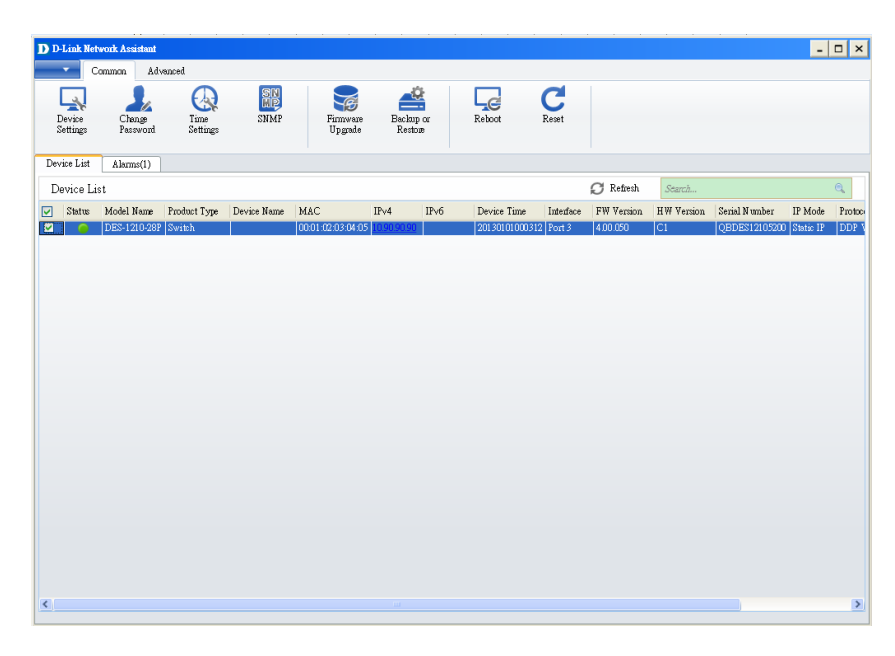

5. Click Firmware Upgrade button

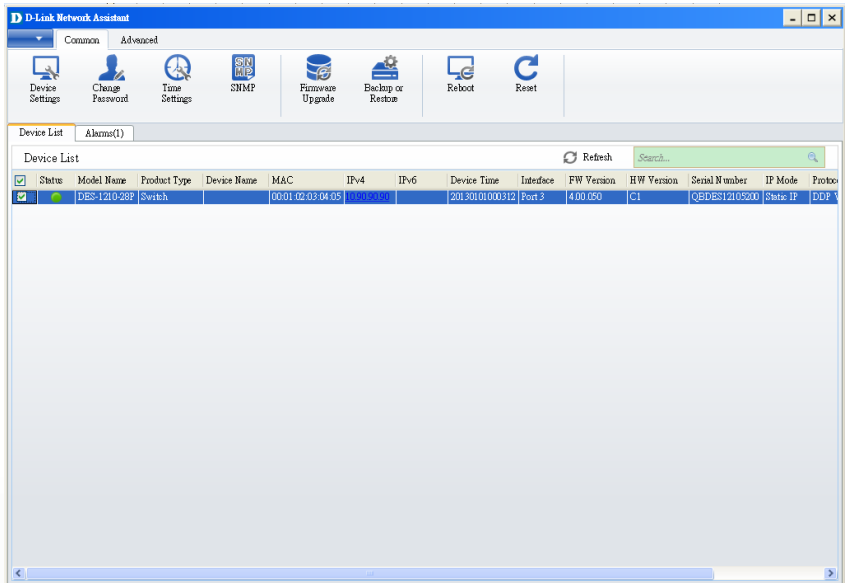

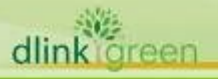

6. Select PC IP address is used to connect the target switch, then click Browse button and select the firmware file (Model name\_HW ver.\_FW ver. .hex) on your local hard drive.

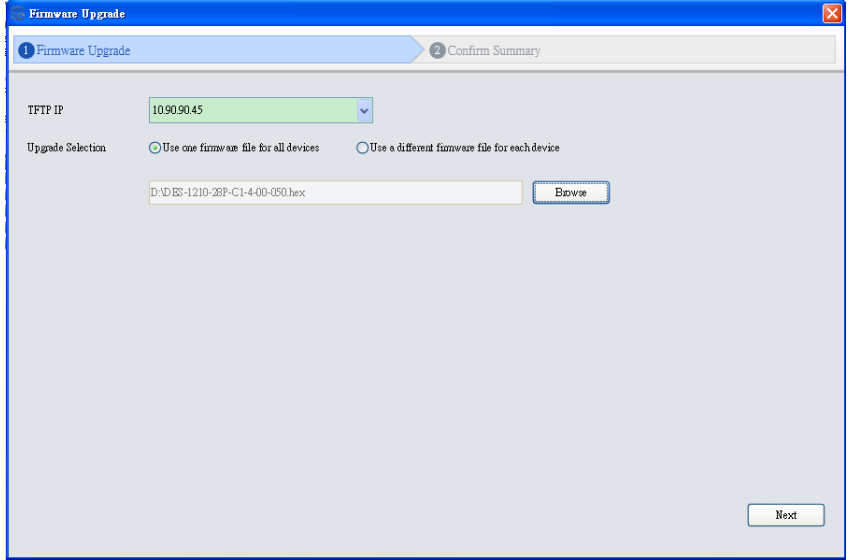

7. Click the checkbox and click "Submit" button to start firmware upgrade.

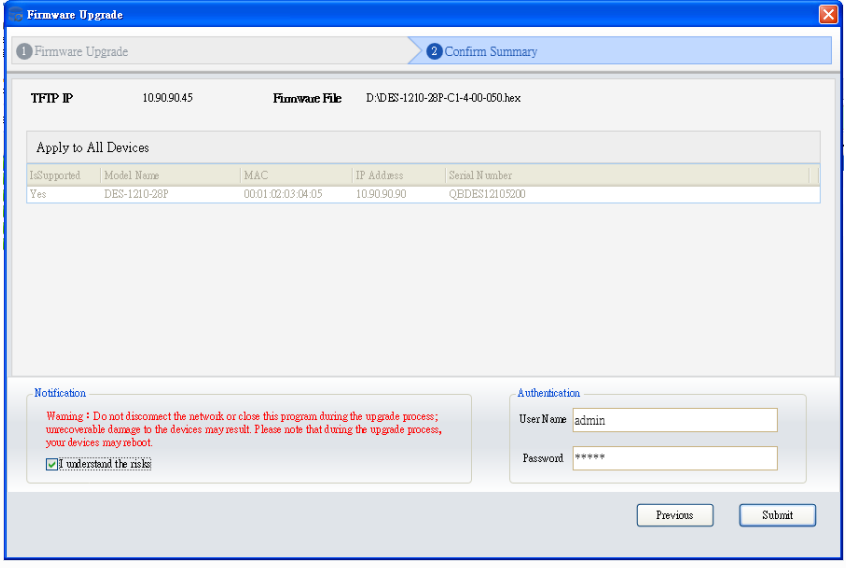

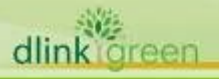

8. Once the message changed to success, click "Close" button to complete and exit the firmware upgrade

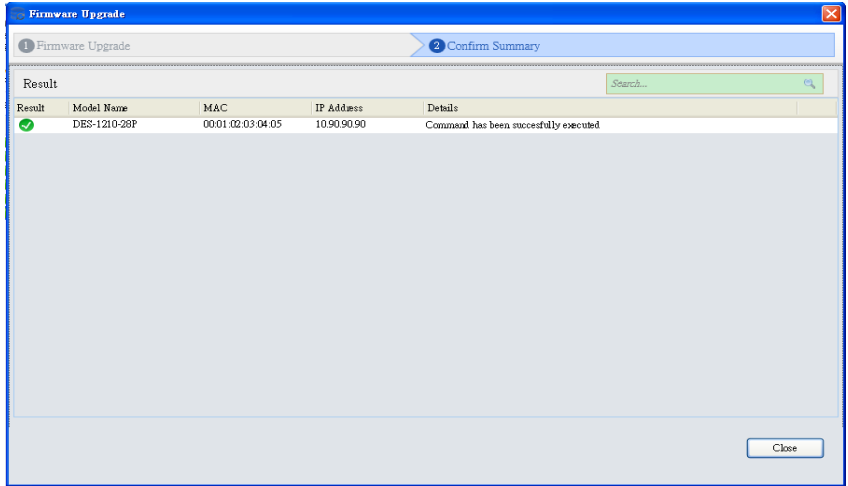

Note1: For DNA (Chrome DNA 3.0.2.7 or above), please refer to DNA manual v2.0 for more detail. Note2: User can go to below link to download the DNA<http://tools.dlink.com/intro/dna/>

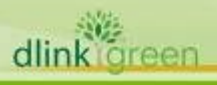

### <span id="page-9-0"></span>**New Features:**

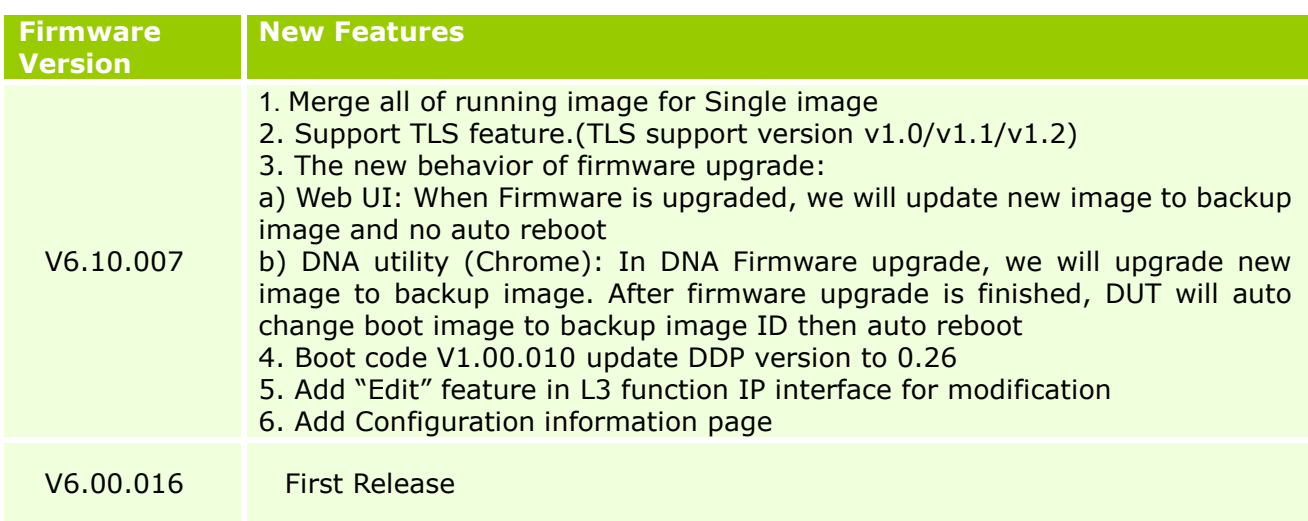

## <span id="page-9-1"></span>**Changes of MIB Module:**

For detailed changes of MIB content, please refer to the modification history in each MIB file.

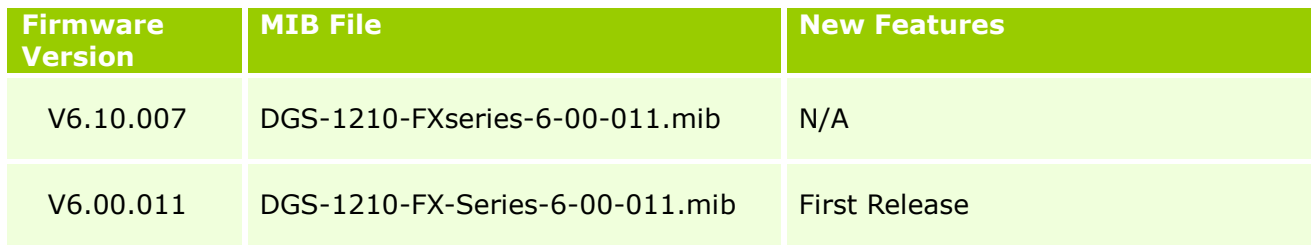

# <span id="page-9-2"></span>**Changes of Command Line Interface:**

The section below only shows command line changes that may bring backward compatibility issues with configuration settings for previous version of firmware. Any new feature commands that do not have backward compatibility issues are not included in the below section.

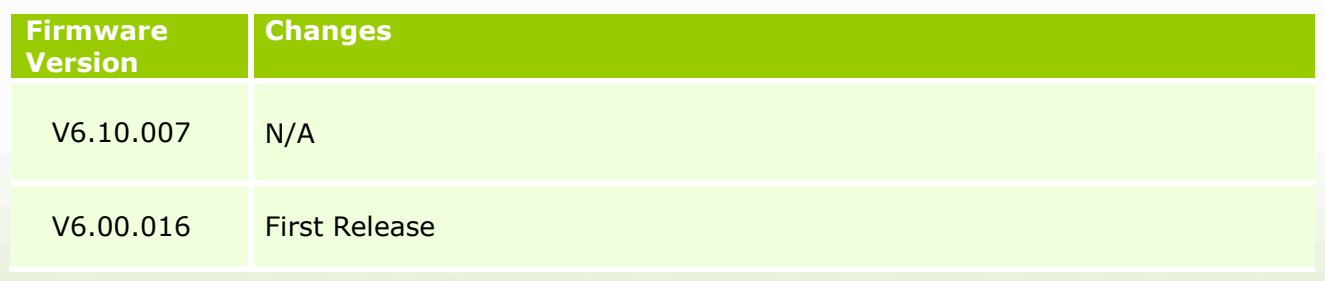

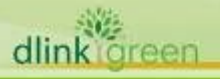

# <span id="page-10-1"></span>**Problem Fixed:**

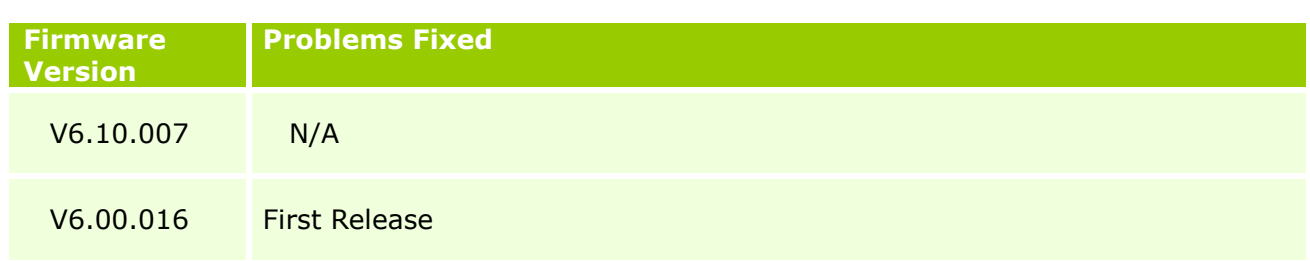

\* D-Link tracking number is enclosed in ()

### <span id="page-10-2"></span>**Known Issues:**

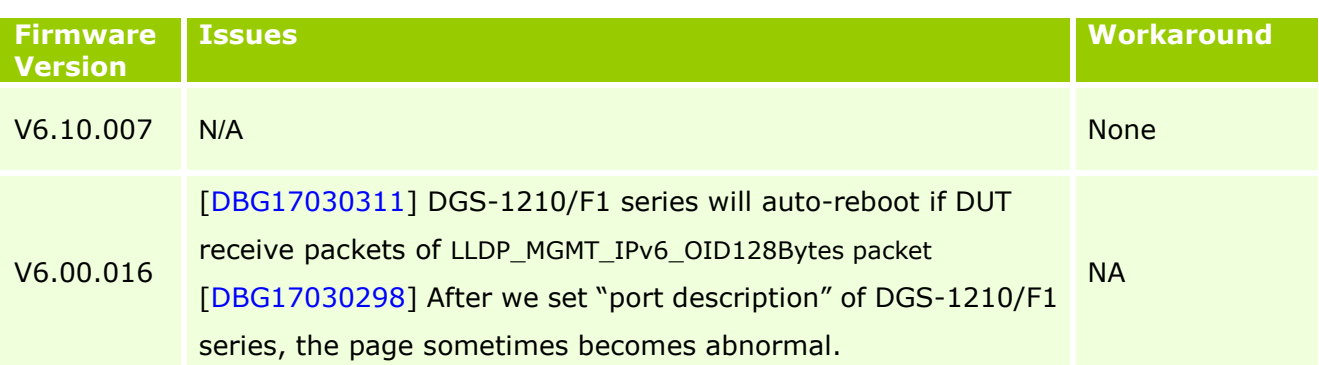

## <span id="page-10-0"></span>**Related Documentation:**

- DGS-1210 Series F1 User Manual V1.0

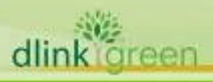